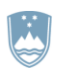

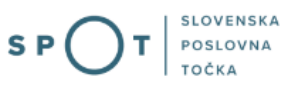

# Navodila za izpolnjevanje vloge za vpis v evidenco prevoznikov odpadkov, trgovcev ali posrednikov z odpadki prek portala SPOT

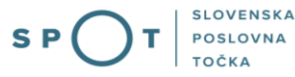

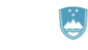

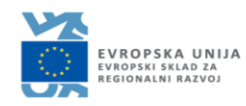

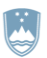

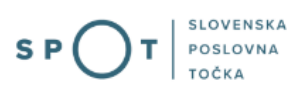

## Zgodovina dokumenta

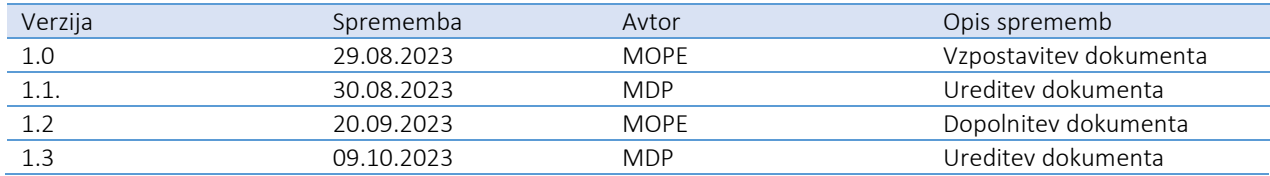

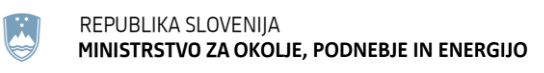

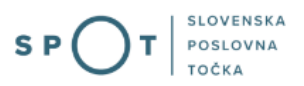

## Kazalo vsebine

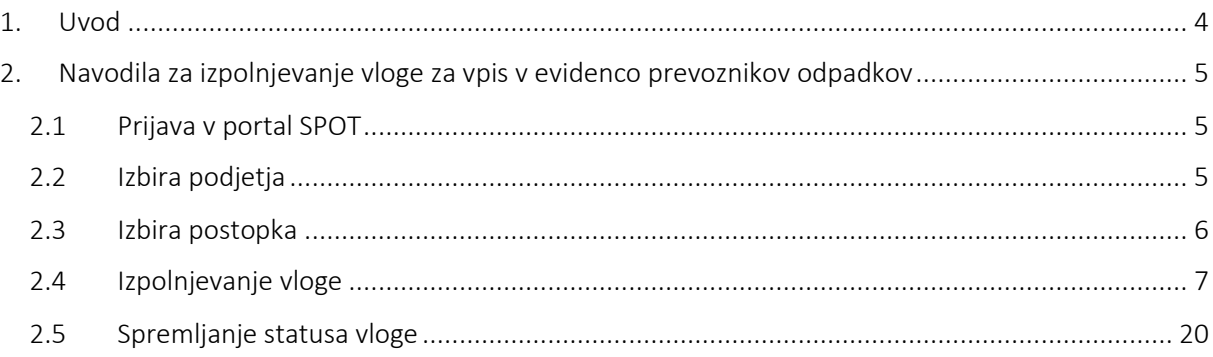

## Kazalo slik

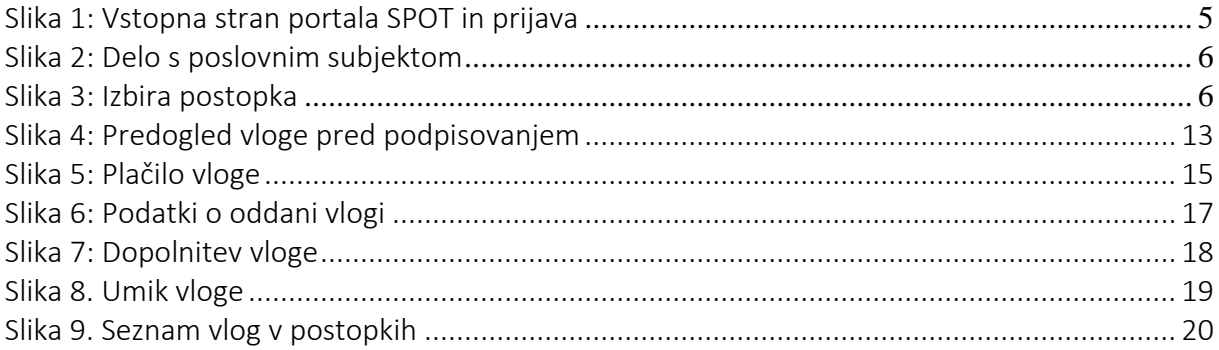

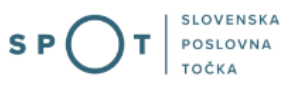

## <span id="page-3-0"></span>1. Uvod

Elektronski postopek za oddajo vloge za vpis v evidenco prevoznikov odpadkov, trgovcev ali posrednikov z odpadki je na portalu SPOT vzpostavljen od septembra 2023. Namenjen je:

- prevoznikom, ki nameravajo v okviru svoje dejavnosti prevažati odpadke prevoznik lahko prevaža odpadke šele ko ima pridobljeno odločbo o dovolitvi opravljanja dejavnosti prevoznika odpadkov in je vpisan v evidenco prevoznikov odpadkov, ki jo vodi Ministrstvo za okolje, podnebje in energijo (v nadaljevanju MOPE).
- trgovcem z odpadki trgovec lahko kupuje in prodaja nenevarne odpadke šele ko ima pridobljeno odločbo o dovolitvi opravljanja dejavnosti trgovca z odpadki in je vpisan v evidenco trgovcev z odpadki, ki jo vodi MOPE.
- posrednikom z odpadki posrednik lahko ureja obdelavo odpadkov v imenu tretjih oseb, ko ima odločbo o dovolitvi opravljanja dejavnosti posrednika z odpadki in je vpisan v evidenco posrednikov z odpadki, ki jo vodi MOPE.

Po formalni in vsebinski ustreznosti vloge, s katero vlagatelj zaprosi za izdajo odločbe o dovolitvi opravljanja posamezne dejavnosti, MOPE vlagatelju izda odločbo in ga po dokončnosti odločbe vpiše v ustrezno evidenco.

### Vloga je namenjena tudi sporočanju sprememb.

Če pride pri prevozniku, trgovcu ali posredniku do sprememb imena ali naslova oziroma firme ali sedeža, mora spremembo prijaviti na MOPE v 30 dneh od nastanka spremembe. Spremembo javite tako, da ponovno izpolnite obrazec za vpis v ustrezno evidenco.

Trgovci in posredniki z odpadki, če pride do sprememb glede tega ali nameravate imeti odpadke v fizični posesti oziroma jih predhodno skladiščiti, morate spremembo prijaviti na MOPE pred začetkom izvajanja spremembe. Spremembo javite tako, da ponovno izpolnite obrazec za vpis v ustrezno evidenco.

Prevozniki, obvezno javite spremembo glede tega, ali prevažate nenevarne ali nevarne odpadke. Spremembo javite tako, da ponovno izpolnite obrazec za vpis v evidenco prevoznikov odpadkov.

### Pravna podlaga:

- [Zakon o varstvu okolja \(ZVO-2\)](http://www.pisrs.si/Pis.web/pregledPredpisa?id=ZAKO8286)
- [Uredba o odpadkih](http://www.pisrs.si/Pis.web/pregledPredpisa?id=URED8482)

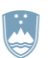

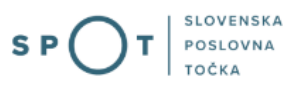

## <span id="page-4-0"></span>2. Navodila za izpolnjevanje vloge za vpis v evidenco prevoznikov odpadkov

## <span id="page-4-1"></span>2.1 Prijava v portal SPOT

Pred pričetkom izpolnjevanja vloge se je najprej potrebno prijaviti v portal SPOT na tem naslovu: [https://spot.gov.si/](https://spot.gov.si/sl/) .

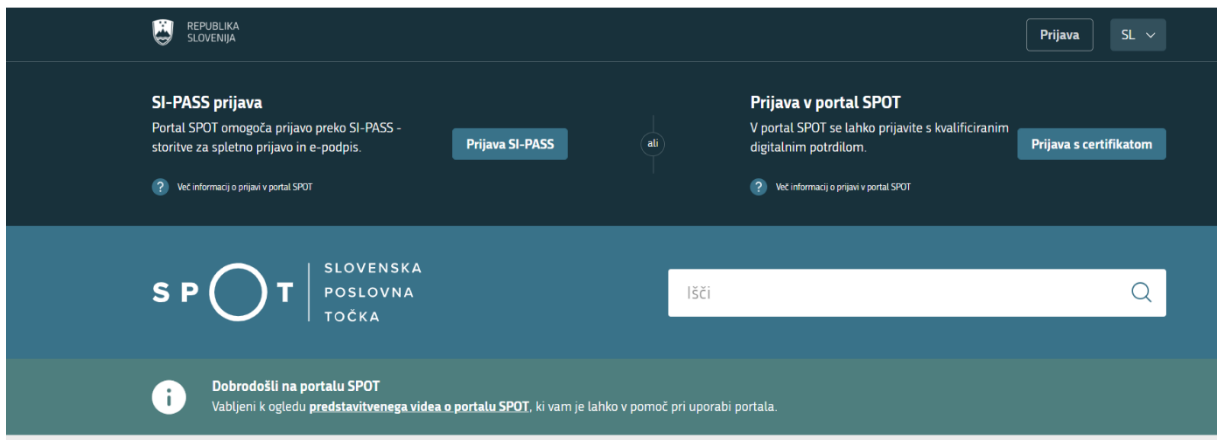

*Slika 1: Vstopna stran portala SPOT in prijava*

<span id="page-4-3"></span>Svetujemo vam, da se prijavite prek prijave SI-PASS, saj bo ta prijava postala kmalu obvezna. Navodila za registracijo, če še nimate SI-PASS računa, so dostopn[a tukaj.](https://www.si-trust.gov.si/sl/si-pass/)

## <span id="page-4-2"></span>2.2 Izbira podjetja

Po uspešni prijavi v portal SPOT je potrebno izbrati poslovni subjekt za katerega oddajate vlogo. Če je ta subjekt samostojni podjetnik se v polje »Vpišite davčno številko s.p.« vpiše davčna številka subjekta. Če pa gre za ostale poslovne subjekte, pa se v polje »Vpišite 10 mestno matično številko« vpiše matična številka poslovnega subjekta. Izbiro zavezanca se lahko opravi tudi s klikom na davčne številke v razdelku »Zadnja uspešna iskanja« ali »Pooblastila«. Uporabnik portala lahko izbere le poslovni subjekt pri katerem je v Poslovnem registru Slovenije (PRS) registriran kot odgovorna oseba. Če bo vloge oddajal uporabnik, ki ni odgovorna oseba, si mora urediti pooblastilo. Navodila za izvedbo postopka pooblaščanja so na voljo na [spletni strani.](https://spot.gov.si/sl/e-postopki-in-storitve/pooblascanje-za-opravljanje-e-postopkov/)

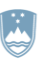

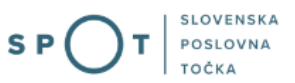

#### Delo s poslovnim subjektom

Postopke lahko opravljate za subjekte, pri katerih ste registrirani kot odgovorna oseba ali pa ste za delo s subjektom pooblaščeni.

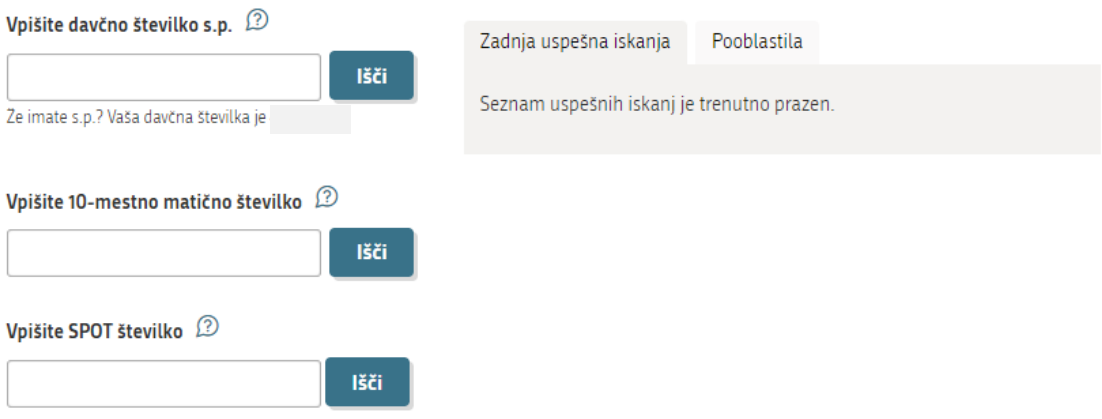

*Slika 2: Delo s poslovnim subjektom*

### <span id="page-5-1"></span><span id="page-5-0"></span>2.3 Izbira postopka

Med postopki za izbrano podjetje v kategoriji MOPE izberete postopek »Vloga za vpis v evidenco prevoznikov odpadkov, trgovcev ali posrednikov z odpadki«.

#### **MOPE**

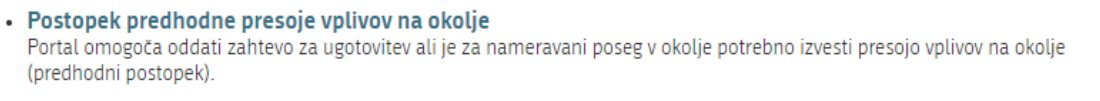

<span id="page-5-2"></span>• Vpis v evidenco prevoznikov odpadkov, trgovcev ali posrednikov z odpadki Portal omogoča oddajo zahtevka za vpis v evidenco prevoznika odpadkov, vpis v evidenco trgovcev z odpadki ali vpis v evidenco posrednikov z odpadki.

*Slika 3: Izbira postopka*

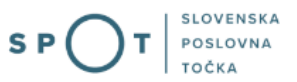

## <span id="page-6-0"></span>2.4 Izpolnjevanje vloge

### 1. Korak: Izbira vloge

V prvem koraku izberite katero vlogo želite oddati, glede na to ali boste odpadke prevažali, trgovali z odpadki ali nastopali kot posrednik z odpadki. Vloga za spremembo se oddaja na istem obrazcu.

## Vrsta vloge

#### Katero vlogo želite oddati?

- $\bigcirc$  Vloga za vpis ali spremembo vpisa v evidenco PREVOZNIKOV ODPADKOV
- $\bigcirc$  Vloga za vpis ali spremembo vpisa v evidenco TRGOVCEV Z ODPADKI
- $\bigcirc$  Vloga za vpis ali spremembo vpisa v evidenco POSREDNIKOV Z ODPADKI

*Slika 4: Vrsta vloge*

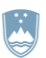

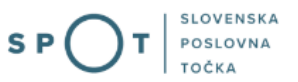

### 2. Podatki vlagatelja

V drugem koraku so najprej vidni podatki podjetja (pravne osebe), ki se prepišejo iz PRS (Poslovni register Slovenije – AJPES), ter vaši osebni podatki, ki se prepišejo iz prijavnega gradnika SI-PASS.

## Podatki o stranki / prosilcu - prevozniku odpadkov

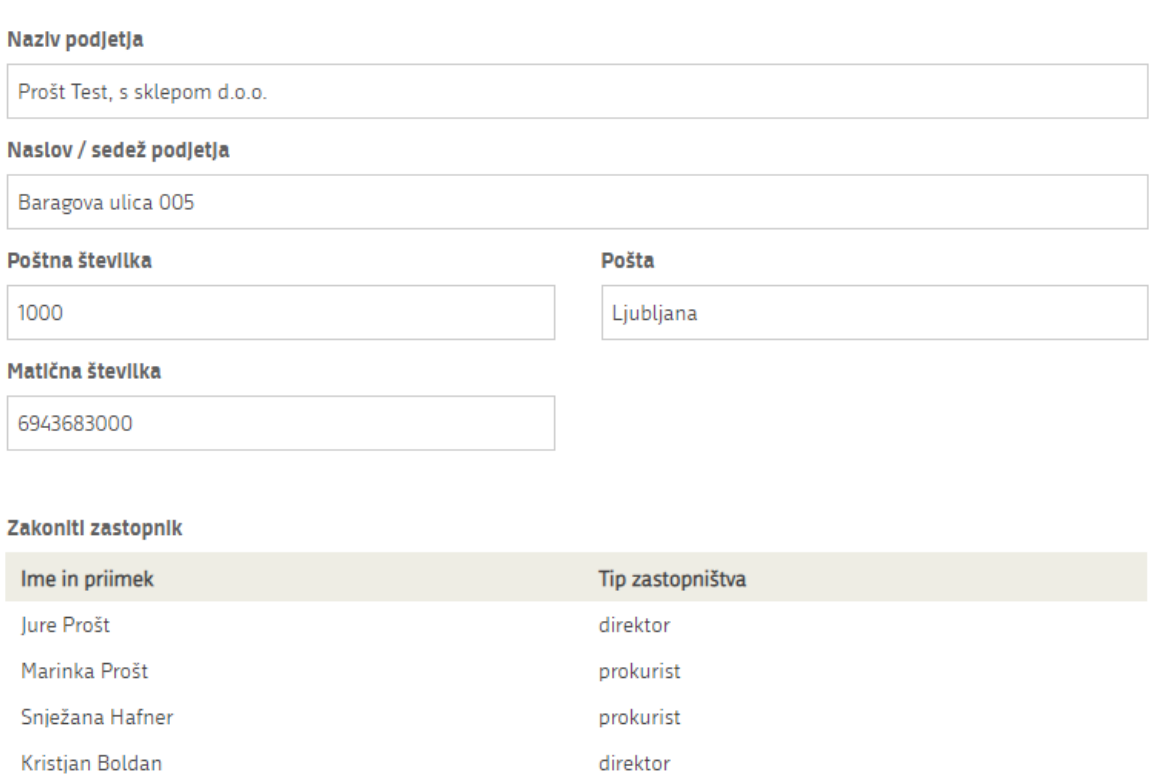

*Slika 5: Podatki o podjetju - prosilcu*

V primeru, da ste zastopnik/zaposleni v podjetju, ki ima pooblastilo za oddajo te vloge, izpolnite podatke o svoji firmi, v kateri delate in priložite pooblastilo.

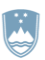

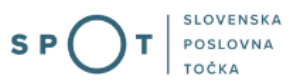

## Podatki o podjetju, ki ima pooblastilo

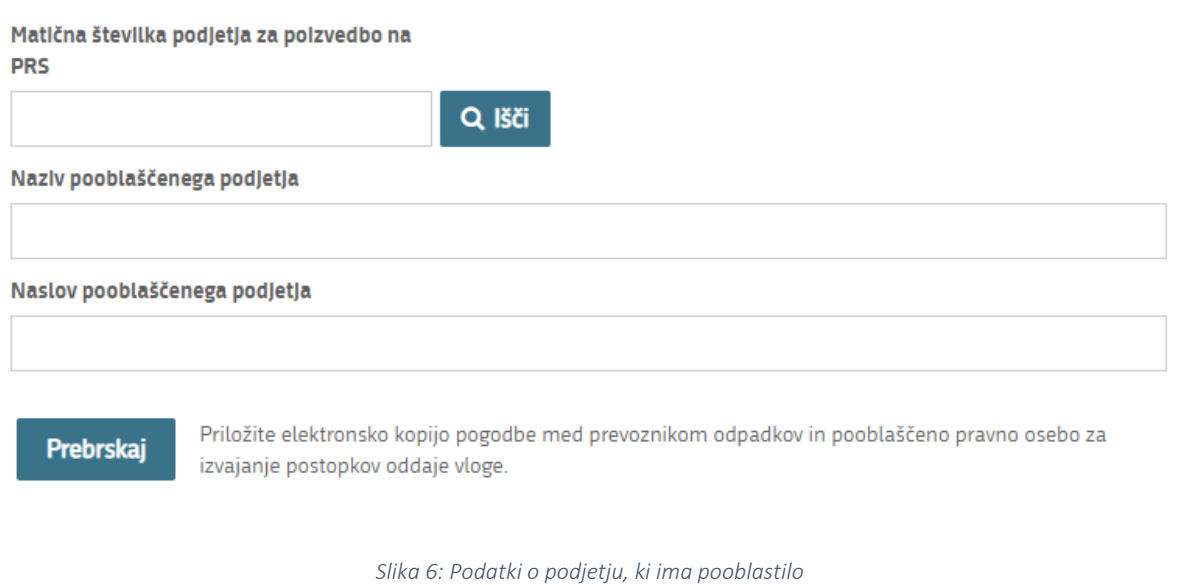

Pri kontaktnih podatkih se podatki prepišejo iz prijavnega gradnika SI-PASS. Podatke dopolnite v kolikor niso že navedeni. Če bo na morebitna vprašanja pristojnega organa v zvezi z vlogo, odgovarjala druga oseba kot vlagatelj vloge, ustrezno spremenite kontaktne podatke.

## Kontaktni podatki

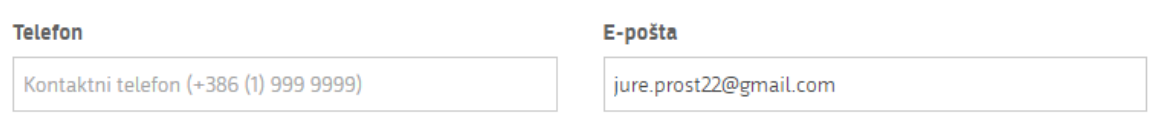

*Slika 7: Kontaktni podatki*

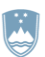

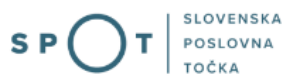

### 3. Korak: Pogoji za vpis

#### PREVOZNIKI ODPADKOV

V tretjem koraku navedite vrsto odpadkov, ki se bodo prevažali ter obkljukajte pogoje, ki jih dosegate. Kot dokazilo o razpolaganju s prevoznimi sredstvi, s katerimi se bo izvajal prevoz odpadkov, predložite kopijo prometnih dovoljenj, pogodbo o najemu prevoznega sredstva, ipd. Priložite lahko več prilog. Priloge so lahko v naslednjih formatih: jpeg, png, pdf ali tiff, v velikosti do 5MB, skupno na celotni vlogi največ 15MB.

## Odpadki, ki se bodo prevažali

#### Izberite tip odpadkov

Nenevarni odpadki Nevarni odpadki

## Pogoji za vpis v evidenco prevoznikov odpadkov

#### Izjava o dovoljenju opravljanja dejavnosti

- Sem registriran za opravljanje dejavnosti zbiranja in odvoza odpadkov (klas. št.:38.110 in/ali 38.120) ali
- √ Sem registriran za opravljanje dejavnosti cestnega tovornega prometa (klas. št.: 49.410)

#### Izjava o ustrezni opremljenosti

Razpolagam s sredstvi in opremo za prevoz odpadkov

Kot dokazilo o razpolaganju s prevoznimi sredstvi, s katerimi se bo izvajal prevoz odpadkov, predložite kopije prometnih dovoljenj, pogodbo o najemu prevoznega sredstva, ipd. Priložite lahko več prilog.

Prebrskaj

Izberite vašo datoteko (jpeg, png, pdf, tiff)

*Slika 8: Izpolnjevanje koraka 3 – prevozniki odpadkov*

Nadaljujete s podpisovanjem.

#### TRGOVCI Z ODPADKI

V tretjem koraku obkljukajte izjavi glede pogojev za vpis v evidenco trgovcev z odpadki.

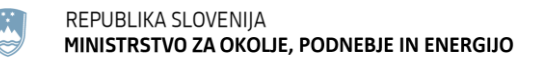

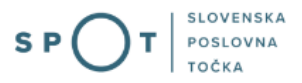

## Pogoj za vpis v evidenco trgovcev z odpadki

#### Izjava o dovoljenju opravljanja dejavnosti

Sem registriran za opravljanje dejavnosti trgovine na debelo z ostanki in odpadki v skladu s predpisom, ki ureja klasifikacijo dejavnosti (klas. št.: 46.770)

Opozorilo: Trgovec, ki opravlja prevoze z lastnimi prevoznimi sredstvi, mora pridobiti tudi odločbo o dovolitvi opravljanja dejavnosti prevoznika odpadkov.

#### Izjava za primer fizične posesti odpadkov oziroma skladiščenja odpadkov

- $\bigcirc$  Ne, odpadkov ne bom imel v fizični posesti oz. jih ne bom predhodno skladiščil
- $\bigcirc$  Da, odpadke bom imel v fizični posesti oz. jih bom predhodno skladiščil

#### *Slika 9: Izpolnjevanje koraka 3 – trgovci z odpadki*

Če boste odpadke imeli v fizični posesti oziroma jih boste predhodno skladiščili, priložite še zahtevane priloge. Priložite lahko več prilog. Priloge so lahko v naslednjih formatih: jpeg, png, pdf ali tiff, v velikosti do 5MB, skupno na celotni vlogi največ 15MB.

#### izjava za primer fizične posesti odpadkov oziroma skladiščenja odpadkov

- $\bigcirc$  Ne, odpadkov ne bom imel v fizični posesti oz. jih ne bom predhodno skladiščil
- ⊙ Da, odpadke bom imel v fizični posesti oz. jih bom predhodno skladiščil

Kot dokazilo priložite ustrezne priloge.

#### Dokazilo o lastništvu skladišča, ki ga nameravate uporabljati za predhodno skladiščenje odpadkov v fizični posesti

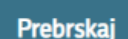

Izberite vašo datoteko (jpeg, png, pdf, tiff)

Dokazilo o lastništvu zemljišča, na katerem je skladišče, ki ga nameravate uporabljati za predhodno skladiščenje odpadkov v fizični posesti

Prebrskai

Izberite vašo datoteko (jpeg, png, pdf, tiff)

#### Podatki o številkah odpadkov, s katerimi nameravate trgovati

Prebrskaj

Izberite vašo datoteko (jpeg, png, pdf, tiff)

*Slika 10: Dodajanje prilog ob izbiri skladiščenja odpadkov – trgovci z odpadki*

Nadaljujete s podpisovanjem.

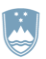

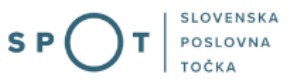

#### POSREDNIKI Z ODPADKI

V tretjem koraku obkljukajte izjavi glede pogojev za vpis v evidenco posrednikov z odpadki. Če boste odpadke imeli v fizični posesti oziroma jih boste predhodno skladiščili, priložite še zahtevane priloge. Priložite lahko več prilog. Priloge so lahko v naslednjih formatih: jpeg, png, pdf ali tiff, v velikosti do 5MB, skupno na celotni vlogi največ 15MB.

Pogoj za vpis v evidenco posrednikov z odpadki

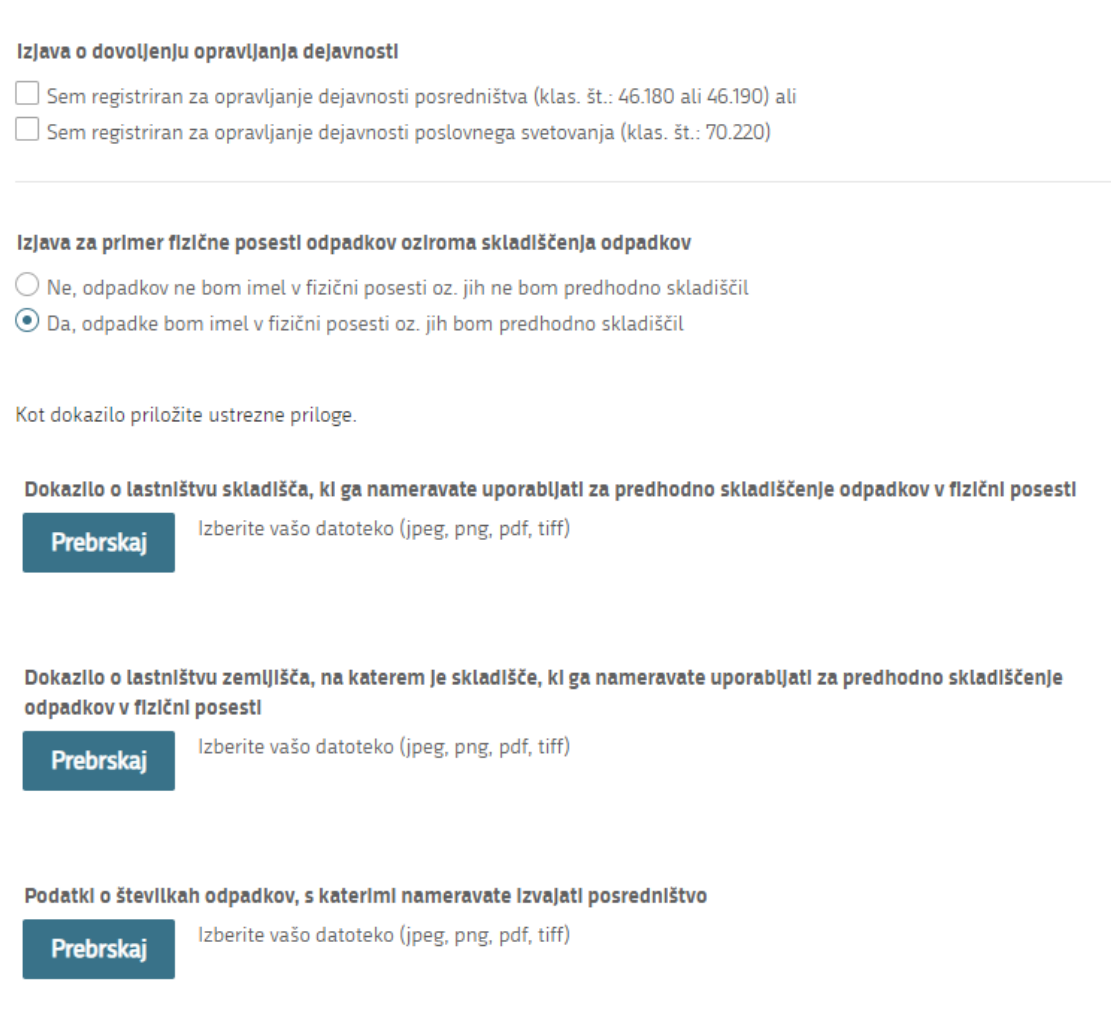

Nadaljujete s podpisovanjem. Pred podpisovanjem se vam odpre predogled vaše vloge, tako da lahko

*Slika 11: Izpolnjevanje koraka 3 – posredniki z odpadki*

preverite vpisane podatke pred oddajo vloge.

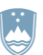

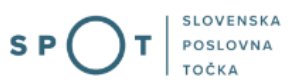

Vet o tem

# Vpis v evidenco prevoznikov odpadkov, trgovcev ali<br>posrednikov z odpadki

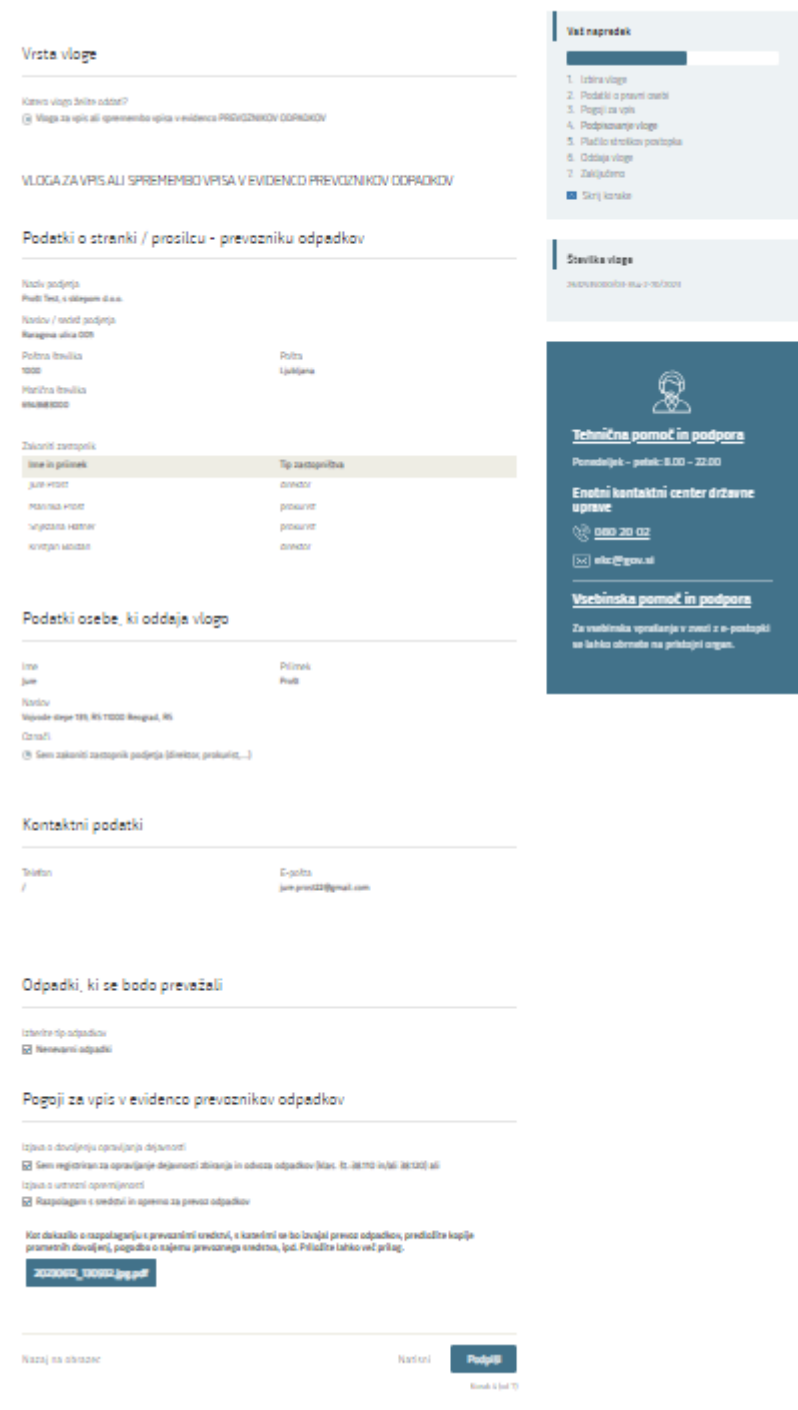

<span id="page-12-0"></span>*Slika 4: Predogled vloge pred podpisovanjem*

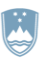

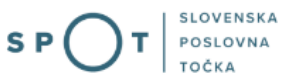

#### 4. Korak: Podpisovanje vloge

V naslednjem koraku se vam prikaže celoten izpis vloge. Na koncu izpisa imate možnost tiskanja vloge, vračanja na obrazec, kjer lahko popravite vnesene podatke in nadaljevanja v podpisovanje.

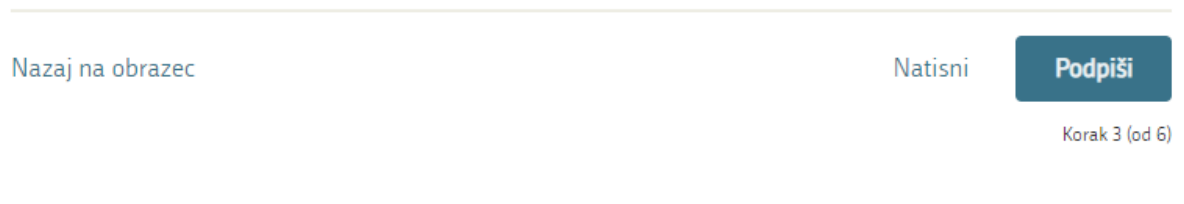

*Slika 12: Izpis/predogled vloge z gumbom »Podpiši«*

S klikom na gumb »Podpiši« portal uporabnika preusmeri na SI-PASS, ki omogoča oblačno podpisovanje. Vnesite svoje SI-PASS geslo in tako podpišete vlogo.

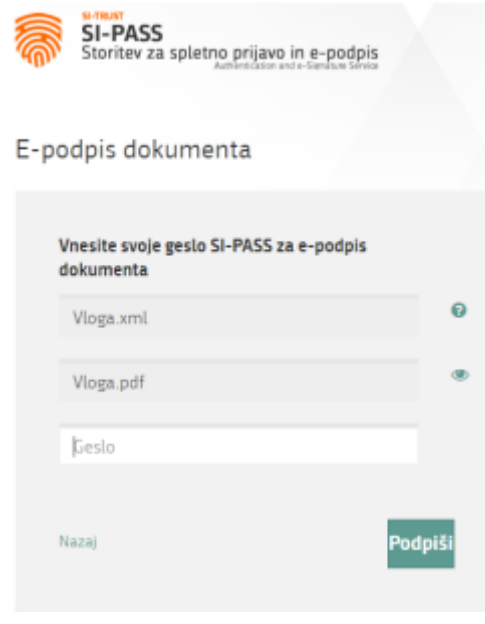

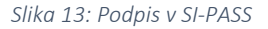

Če opazite, da ste naredili kakšno napako, se s klikom na gumb »Nazaj« vrnete na obrazec in popravite napake.

V postopku podpisovanja se generira mapa (stisnjena mapa v obliki ZIP) v kateri je podpisana PDF vloga, podpisan XML in vsi podpisani dokumenti.

Postopek se nadaljuje s korakom oddaje vloge.

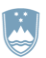

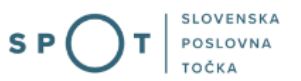

Več o tem

### 5. Korak: Plačilo vloge

V tem koraku se izvede plačilo vloge. Vlogo lahko plačate s pomočjo UPN obrazca. UPN obrazec prenesete tako, da kliknite na Prenesi UPN. Ko boste vlogo plačali s pomočjo UPN obrazca, ga potem, ko boste opravili plačilo skenirajte in pripnite kot potrdilo o vplačilu. Po pripetju potrdila o vplačilu, nadaljujte na naslednji korak.

## Vpis v evidenco prevoznikov odpadkov, trgovcev ali posrednikov z odpadki

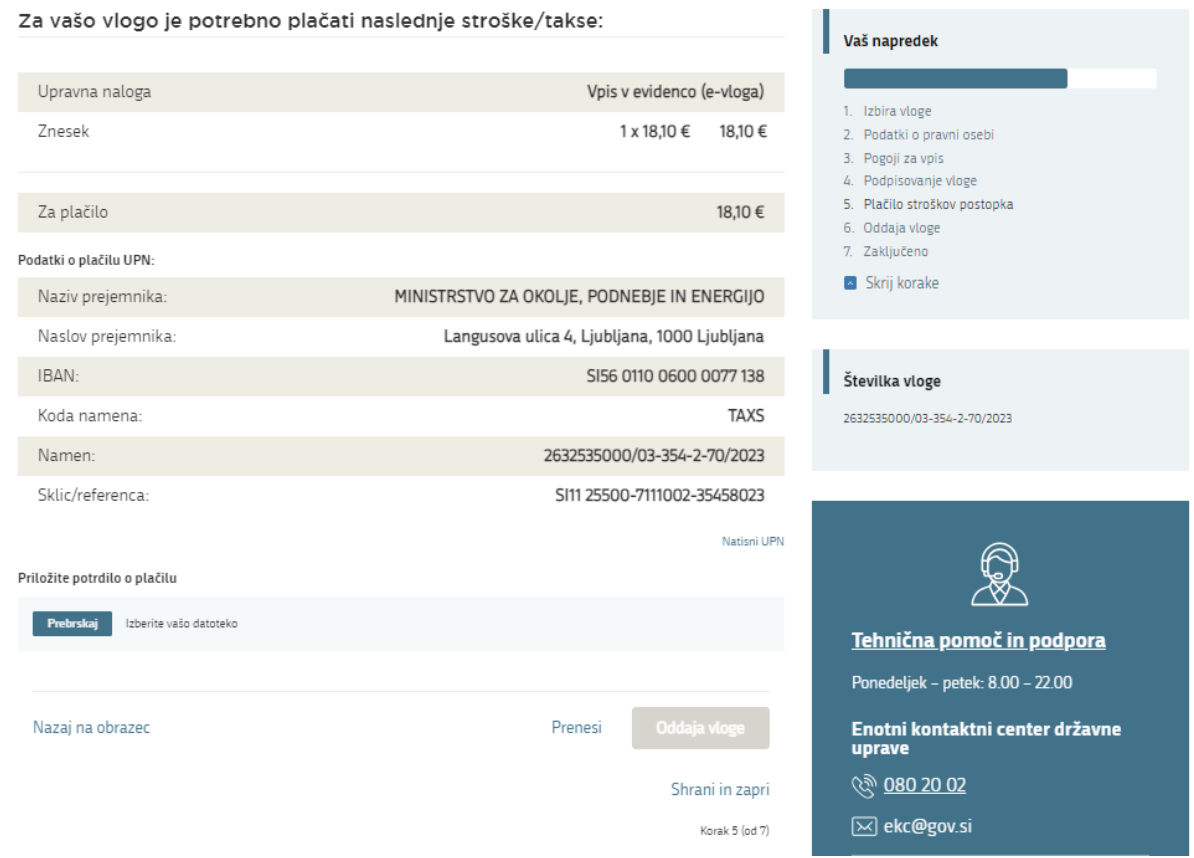

<span id="page-14-0"></span>*Slika 5: Plačilo vloge*

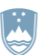

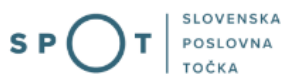

## 6. Korak: Oddaja vloge

V tem koraku lahko vlogo prenesete na svoj računalnik za lastno evidenco.

S klikom na gumb "Pošlji" bo vaša vloga posredovana pristojnemu organu v obravnavo.

A Z oddajo vloge vsebina vloge ne bo več dostopna in vloge ne bo več mogoče prenesti na vaš računalnik. Gumb "Pošlji" bo omogočen, ko vlogo prenesete ali potrdite, da je ne želite prenesti.

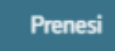

 $\Box$  Ne želim prenesti vloge

Korak 4 (od 5)

*Slika 14: Prenos celotne vloge in oddaja*

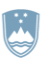

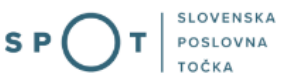

## 7. Korak: Zaključeno

Portal vlogo odda pristojnemu organu v obravnavo. Uporabniku se izpišejo podatki o oddaji vloge in povezava na namizje. Uporabnik dobi na svoj elektronski naslov sporočilo o oddaji vloge.

Spoštovani/-a Jure Prošt, Vaša vloga je bila uspešno oddana!

#### Podatki o vlogi

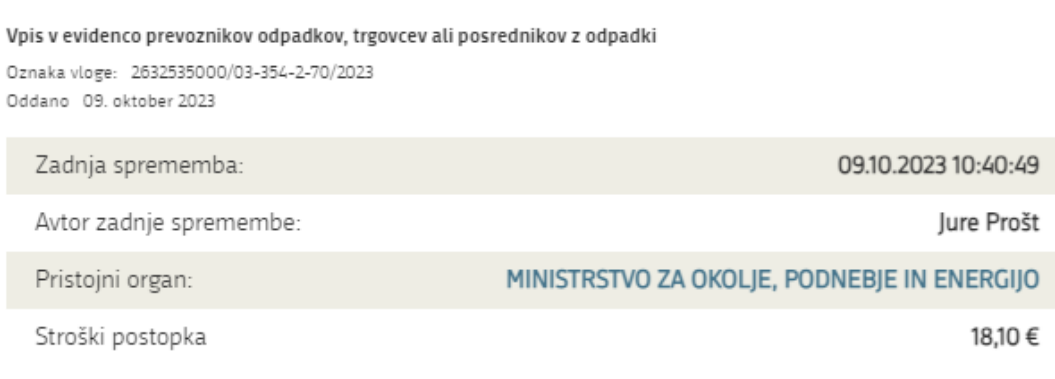

## Kako naprej

<span id="page-16-0"></span>Vaša vloga je bila elektronsko poslana pristojnemu organu. V naslednjih dneh bo vloga sprejeta in pregledana. Preko e-pošte boste prejemali obvestila ob vsaki spremembi statusa Vaše vloge. Podrobnosti Vaše vloge so na voljo na namizju.

*Slika 6: Podatki o oddani vlogi*

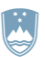

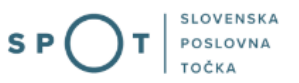

#### a. Dopolnitev vloge

Če vloga ni popolna, vas pristojni organ pozove k dopolnitvi. Vlogo lahko dopolnite elektronsko tako, da v seznamu vlog v postopku izberete vlogo, ki jo želite dopolniti in v sklopu Delo z vlogo izberete »Dopolni«.

Portal ponudi poseben obrazec, v katerem ima vlagatelj možnost opisati manjkajoče podatke ali priložiti manjkajoče priloge.

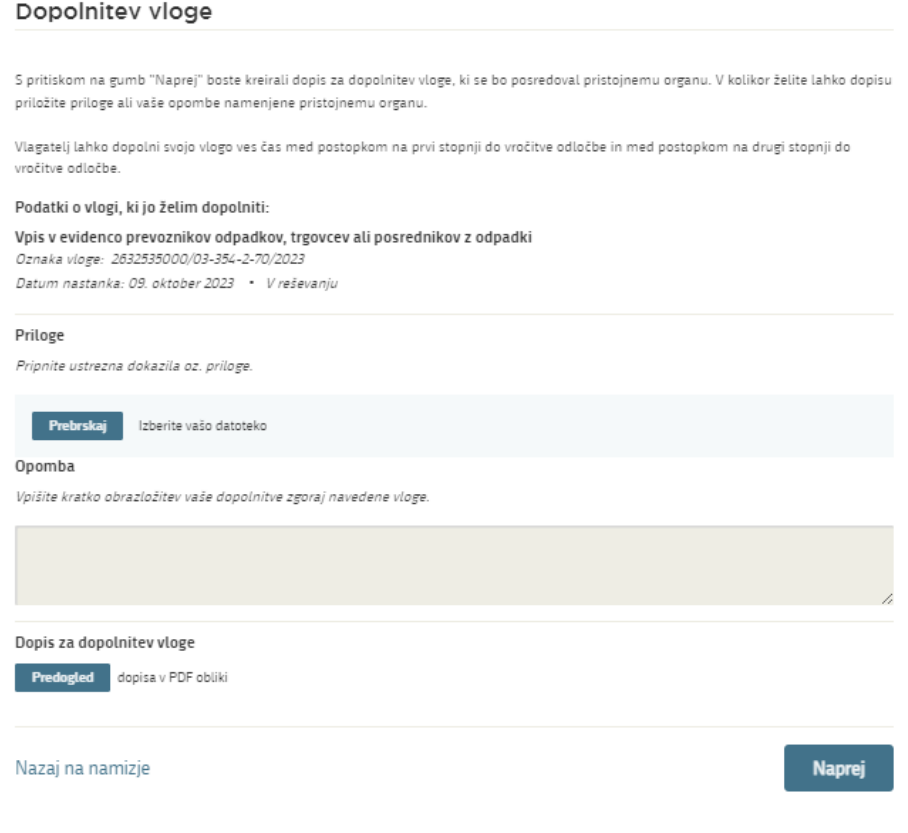

*Slika 7: Dopolnitev vloge*

<span id="page-17-0"></span>S klikom na gumb »Naprej« portal izpiše predogled vloge in ponudi podpisovanje in oddajo vloge.

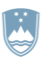

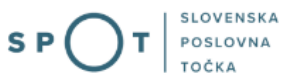

## b. Umik vloge

Preden je vloga rešena, portal omogoča vlagatelju, da vlogo umakne. Na strani »Podatki o vlogi« z izbiro funkcionalnosti »Prekliči« začnemo s postopkom umika vloge.

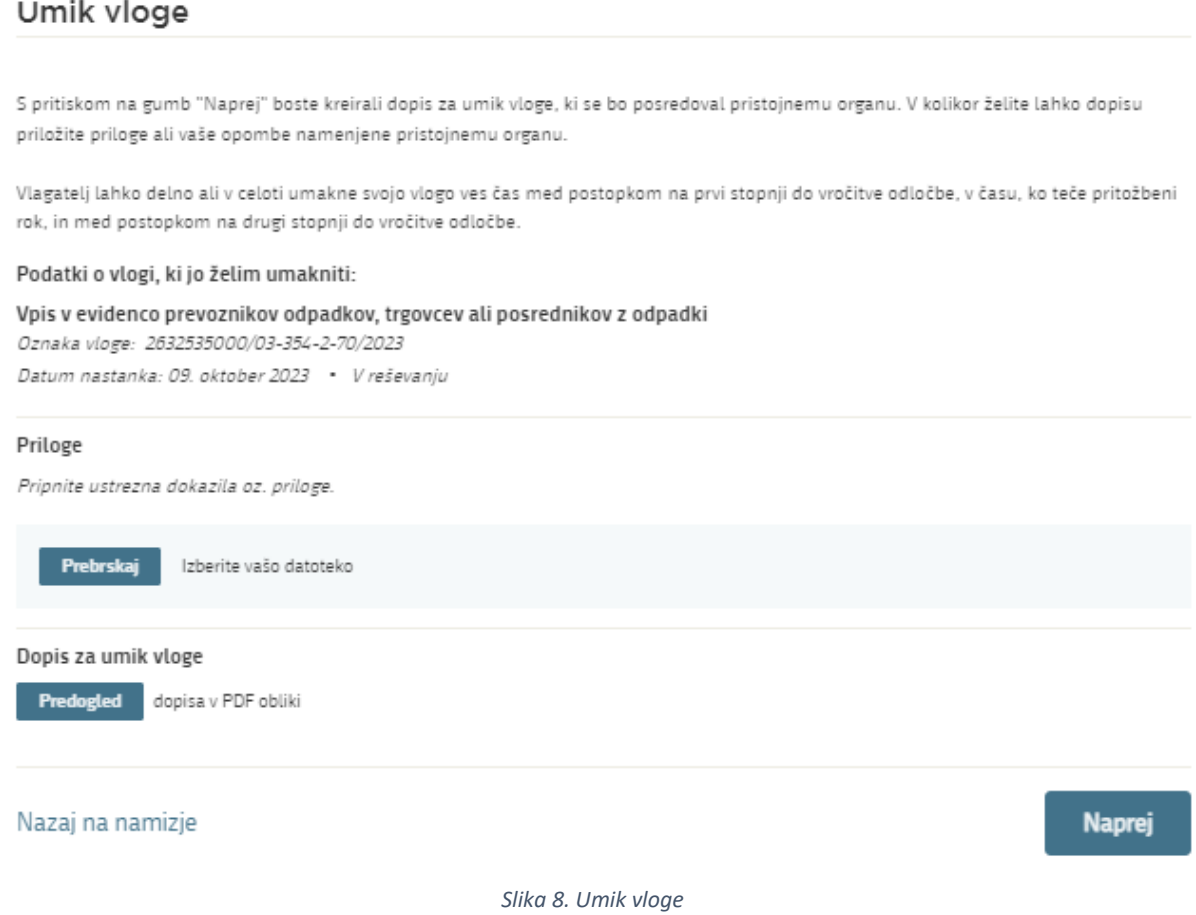

<span id="page-18-0"></span>Portal ponudi popolnoma izpisano vlogo za umik vloge, z vsemi potrebnimi podatki. S klikom na gumb »Naprej« se vam prikaže predogled vloge in možnost za podpisovanje in oddajo vloge.

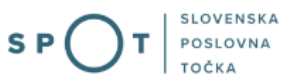

## <span id="page-19-0"></span>2.5 Spremljanje statusa vloge

Podatki o vlogah, ki niso oddane, so oddane ali v reševanju, se nahajajo v seznamu vlog v postopkih. Ko je vloga rešena, se prestavi v delni seznam oddanih vlog.

## Vloge

Seznam vlog v postopkih

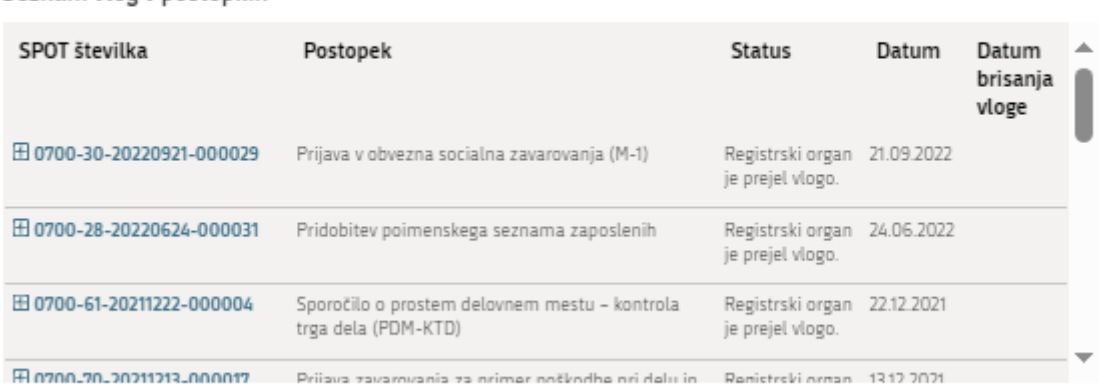

<span id="page-19-1"></span>Delni seznam oddanih vlog

*Slika 9. Seznam vlog v postopkih*